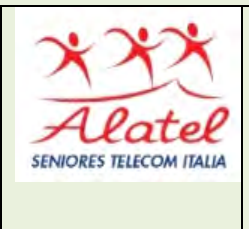

# **FORMAZIONE DIGITALE PC CORSO AVANZATO PARTE I B. LE APPLICAZIONI PIU' COMUNI a) WORD 2007 - BASE**

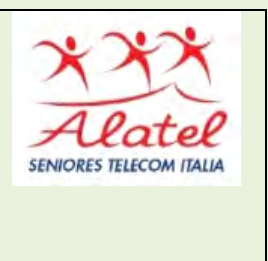

E' il programma di videoscrittura di Windows 7 che consente la compilazione di documenti scritti con un'ampia selezione di stili, l'inserimento di tabelle, grafici e forme ed un editing personalizzabile; sono incluse una serie di funzioni di controllo ( ortografico, anteprima …) e di supporto richiamabili tramite il tasto F1 o il simbolo ? in alto a destra; cliccando sui simboli della barra degli strumenti si apre una finestra che ne spiega il significato.

- I. VERSIONE BASE
- II. VERSIONE ESTESA \*

**\*** Pubblicazione autorizzata dall'autore Dario Tenore I marchi e i loghi citati sono generalmente depositati o registrati dai rispettivi produttori

# **VERSIONE BASE**

# **SOMMARIO**

- **1. SCHERMATA DI APERTURA DI WORD 2007**
- **2. FUNZIONI PRINCIPALI**
- **3. CORREZIONE ORTOGRAFICA ED ESERCITAZIONE**
- **4. PERSONALIZZAZIONE/FORMATTAZIONE DI UN DOCUMENTO**

# **1. Schermata di apertura Word 2007**

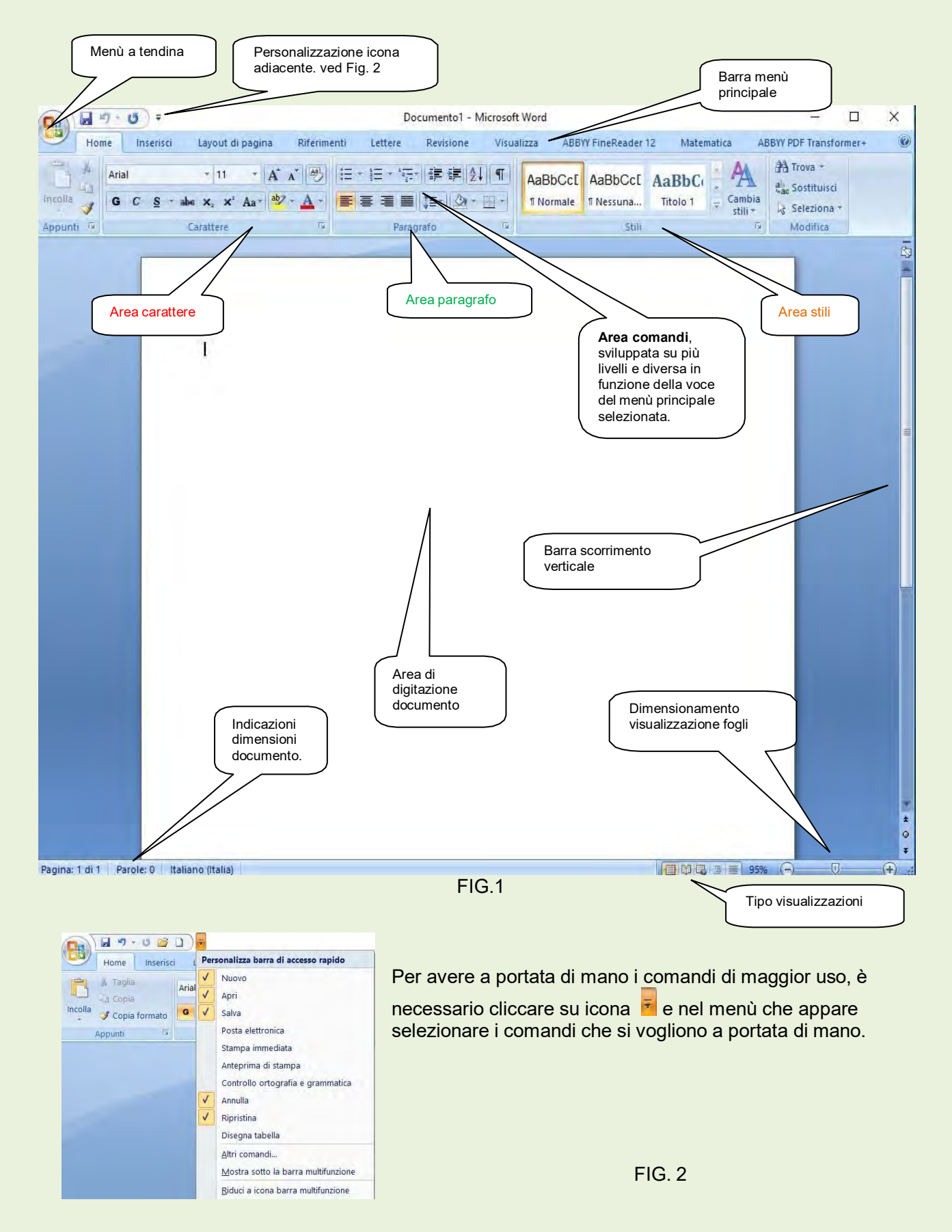

Nella tabella di figura 2 sono già specificati una serie di comandi, utilizzando però la voce **Altri comandi...** se ne possono aggiungere altri. Figura 3.

Fare click su Altri comandi.., nella finestra di dialogo che si apre, selezionare nel riquadro di Sx il/i comandi desiderati e cliccare poi sul pulsante **Aggiungi >>** per portarli nel riquadro di destra e averlia disposizione nella barra di accesso rapido.

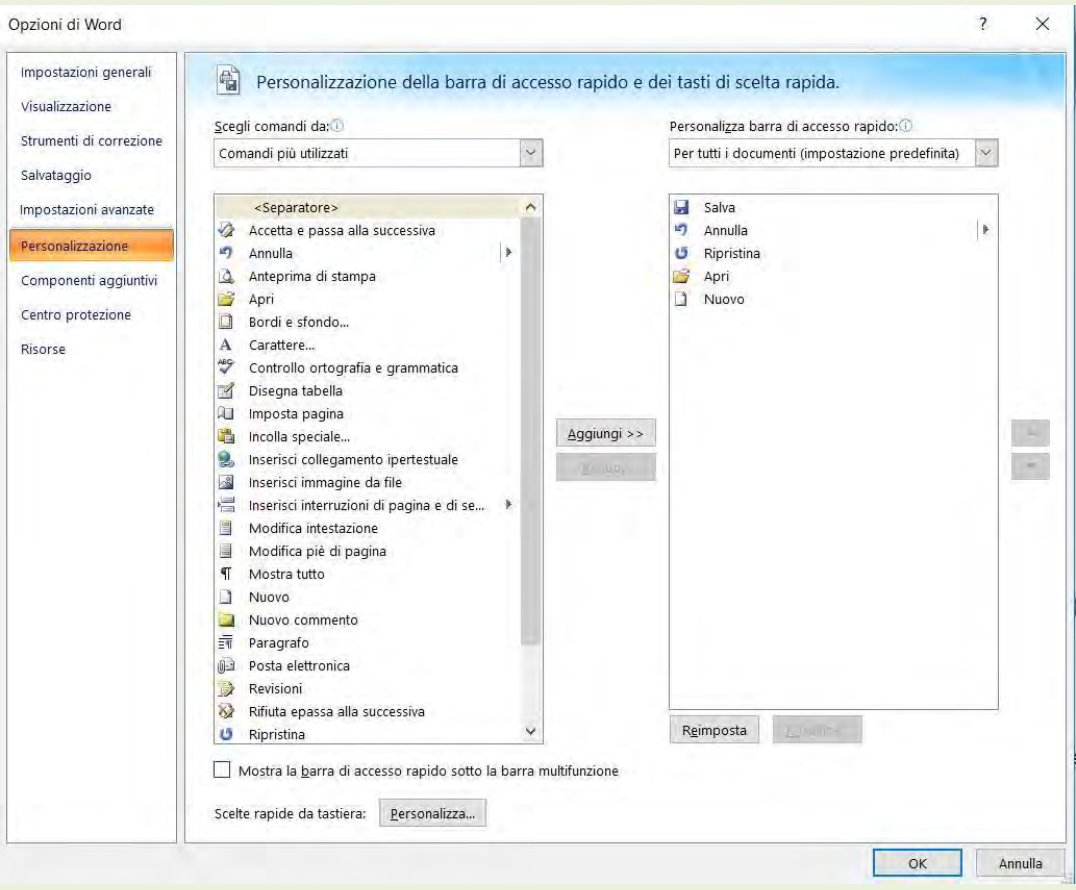

FIG. 3

Prima di elaborare un testo, è opportuno memorizzare le operazioni fondamentali già proposte nel PC CORSO BASE : LA TASTIERA , IL MOUSE E I FONDAMENTALI.

# **2. Funzioni principali**

Vengono elencate di seguito le regole fondamentali per operare in Office Word.

## **Come fare per..**

## **Creare un nuovo documento**

doppio click su icona Nuovo sempre in alto a sx. *Oppure* fare click su icona pagina vuota

#### **Aprire un documento già esistente**

Dal menù *File* cliccare su *Apri*, quindi all'apertura della relativa finestra di dialogo cercare ildocumento da aprire, *evidenziarlo* e cliccare sul pulsante *Apri*

町

西

 $\Box$ 

*Oppure* fare doppio clic sul file da aprire.

*Oppure* cliccare sull'icona che rappresenta una *cartella che si apre* nella **Barra degli strumenti di accesso rapido**, quindi procedere come indicato nel paragrafo precedente.

#### **Cancellare**

Evidenziare **quello che si deve cancellare e** *premere il tasto CANC***.**

*Oppure* evidenziare l'oggetto da cancellare fare sopra clic con il tasto destro e scegliere dal menù contestuale che si apre cliccare su *Elimina*.

#### **Chiudere Word**

Cliccare sul pulsante office in alto a sinistra e scegliere *Chiudi*.

**O***ppure* cliccare sull'icona in alto a destra **X** ; oppure tenendo premuto il tasto **Alt** premere il tasto funzioni **F4.**

#### **Collegamento ipertestuale**

Evidenziare la parola o la frase che si collega al documento ricercato, scegliere *Collegamento ipertestuale*  dal menù *Inserisci* si presenterà una finestra di dialogo ( Esplora risorse) che utilizzeremoper la ricerca del file (documento) a cui vogliamo collegare la nostra ricerca. Trovatolo, lo evidenziamo con un clic e diamo OK, oppure sul file effettuiamo un doppio clic. A questo punto, ritorniamo alla precedente finestra di dialogo che avrà inserito il file da noi scelto, dando ora ancora OK, avremo predisposto il *Collegamento ipertestuale.*

#### **Copia – Incolla**

**Metodo con tastiera** *– Selezionare quello che si vuole copiare, poi tenendo premuto il tasto CTRL digitare C; portarsi poi sul documento e cliccare sul punto in cui si vuole copiare quanto selezionato poi tenendo premuto il tasto CTRL, digitare V.*

*Metodo Menù* – Selezionare come sopra, poi dal menù **Modifica** cliccare su **Copia**, portarsi poi sul documento e cliccare sul punto in cui si vuole copiare quanto selezionato, a questo punto di nuovo dal menù **Modifica** cliccare su **Incolla**.

*Metodo Barra degli strumenti* – Selezionare come sopra, cliccare sull'icona **Copia**, portarsi poi sul documento e cliccare sul punto in cui si vuole copiare quanto selezionato: a questo punto

Cliccare sul Pulsante Office, icona in alto a Sx , nel menù che si apre fare click su Nuovo, poi

Pagina vuota

cliccare sull'icona **Incolla**.

*Metodo pulsante destro del mouse* – Selezionare come sopra, portarsi con il puntatore del mouse su un punto qualsiasi di quanto selezionato e cliccare con il **tasto destro**, quindi scegliere *Copia* con il tasto sinistro, portarsi poi sul documento e cliccare sul punto in cui si vuole copiare quanto selezionato: ora cliccare di nuovo con il **tasto destro** del mouse e scegliere *Incolla* con tasto sinistro.

## **Eliminare pagina quasi vuota**

Aprire il menù *File*, cliccare su *Anteprima di stampa* quindi verificare se necessita di ridurre pagine, in questo caso cliccare su *Riduci di una pagina***.**

### **Inserimento data e ora.**

Aprire il menù *Inserisci*, quindi cliccare su *Data e ora***.**

## **Inserimento numeri di pagina**

Completato il documento di più pagine, aprire il menù **Inserisci**, quindi cliccare su **Numeri di pagina**.. ,si apre una finestra di dialogo da cui potremo scegliere dove inserire il numero di pagina.

## **Predefinire il carattere di maggior uso**

Cliccare sulla freccetta in basso a destra nell'area carattere (ved. fumetto fig. 1) , nella *Finestra di dialogo* che appare figura 4 , scegliere il carattere desiderato, lo stile e la dimensione, poi cliccare sul pulsante Predefinito..

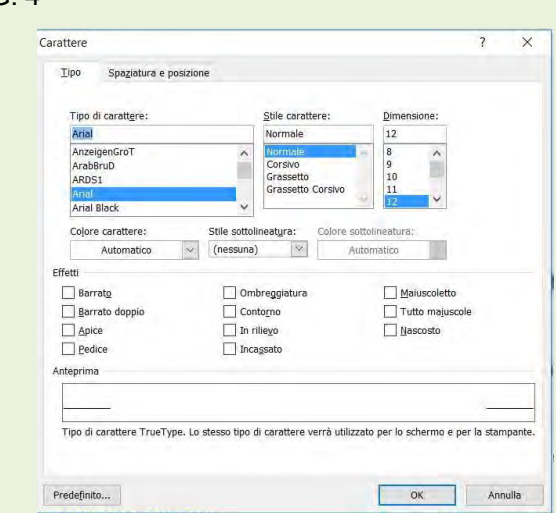

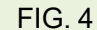

#### **Evidenziare completamente un documento**

Fare CTRL+clic in un punto qualsiasi del margine sinistro del documento.

### *Oppure* **CTRL+5** del tastierino numerico

*Oppure* aprire il menù **Home** e scegliere *Seleziona* In fondo a Dx nella Barra dei comandi e dal menù a tendina, fare click su **Seleziona tutto**.

*Oppure* porre il puntatore del mouse sulla sinistra della prima riga del documento finché non apparea forma di freccia, a questo punto premere sul tasto sinistro del mouse e tenendolo premuto scenderefino alla fine del documento poi rilasciare il tasto.

#### **Evidenziare una parola**

#### **Fare** doppio clic **sulla parola che si vuole evidenziare**

*Oppure* portare il puntatore del mouse (barretta verticale) sul fianco sinistro della parola che si vuole evidenziare, quindi premere il tasto sinistro del mouse e tenendolo premuto trascinarlo in orizzontale lungo la parola poi rilasciare il tasto.

#### **Evidenziare una o più parole consecutive**

**Fare** un clic **sul punto terminale delle parole da selezionare poi andare all'inizio della selezione e tenendo premuto il tasto** MAIUS rifare clic**.**

*Oppure* portare il puntatore del mouse (barretta verticale) all'inizio delle parole che si vogliono evidenziare, quindi tenendo premuto il tasto sinistro del mouse trascinarlo fina all'ultima parola da evidenziare quindi rilasciare.

#### **Evidenziare una o più righe consecutive (anche righe parziali)**

Portare il puntatore del mouse (barretta verticale), all'inizio della prima riga che si vuole evidenziare, premere il tasto sinistro del mouse e tenendolo premuto spostarsi contemporaneamente verso destra scendendo; qualora si superasse la quantità che vogliamo evidenziare, sempre tenendo premuto il tasto spostarsi in modo contrario, *solo a obiettivo raggiunto rilasciare il tasto sinistro del mouse.*

*Oppure* portare il cursore del mouse davanti alla prima parola da selezionare e fare click, ora cliccarealla fine dell'ultima parola della selezione tenendo premuto il tasto delle maiuscole ( Shift ).

#### **Evidenziare una frase**

Fare *CTRL+ clic* in un punto qualsiasi della frase.

#### **Evidenziare un paragrafo**

Fare *doppio clic* sul margine sinistro del paragrafo.

## **Salvare un documento con nome**

Aprire il menù *File* quindi cliccare su *Salva con nome*, all'apparire della *finestra di dialogo Salva con nome*, digitare il nome che si vuole dare al documento*. (Ricordarsi anche che si può dare un'estensione diversa da quella automatica)*

## **Salvare un documento già denominato**

A documento aperto, cliccare sull'icona a forma di dischetto nella *Barra degli strumenti standard.*

*Oppure* aprire il menù **File** quindi cliccare su **Salva**.

## **Taglia - Incolla**

**Metodo con tastiera** *– Selezionare quello che si vuole copiare, poi tenendo premuto il tasto* **CTRL** digitare **X**; portarsi poi sul documento e cliccare sul punto in cui si vuole copiare quanto selezionato poi tenendo premuto il tasto **CTRL**, digitare **V**.

*Metodo Menù* – Selezionare come sopra, poi dal menù **Modifica** cliccare su **Taglia**, portarsi poi sul documento e cliccare sul punto in cui si vuole copiare quanto selezionato, a questo punto di nuovodal menù **Modifica** cliccare su **Incolla**.

*Metodo Barra degli strumenti* – Selezionare come sopra, cliccare sull'icona **Taglia**, portarsi poi sul documento e cliccare sul punto in cui si vuole copiare quanto selezionato: a questo punto cliccare sull'icona **Incolla**.

*Metodo pulsante destro del mouse* – Selezionare come sopra, portarsi con il puntatore del mouse su un punto qualsiasi di quanto selezionato e cliccare con il **tasto destro**, quindi scegliere **Taglia** con il tasto sinistro, portarsi poi sul documento e cliccare sul punto in cui si vuole copiare quanto selezionato: ora cliccare di nuovo con il **tasto destro** del mouse e scegliere **Incolla** con tasto sinistro.

## **NOTE:**

- **QUANDO si digita in Word, bisogna concentrarsi esclusivamente sulla tastiera senza preoccuparsi di quanto viene digitato sul monitor. I primi tempi per evitare di cadere in tentazione converrebbe coprire o tenere spento il monitor.**
- **NON usare il tasto invio se non si vuole volutamente andare a capo.**

# **3. Correzione ortografica**

# **ESERCITAZIONE**

## **Digitazione di un nuovo documento.**

Da: un'estate bolognese

In una stagione così soavemente estenata quei segni grevi del passato mi davan confidenza con il tempo. Rialzando gli ochi all'immagine vera di Bologna non ero più solo.

Perfino il ricordo di una ragazza amata si allontanaa con una lentezza angelica e familiare: mi figuravo di tessere sul suo volto che i giorni cominciavano a cancellare una ghirlanda fatta di quei ricordi; di quel viola notturno, di quell'azzurro opaco, di quell'oro migrantedi nubi.

A Bologna c'è una strda gitana; una lunga strada ciotolosa che soffoca contro la collina verde cupa. A guardarla da monte si va spianando come un torrente, inalveata fra una grande muraglia e una fila osillante di case irregolari, zingaresche.

Io la frequentavo a tarda sera e nelle prime ore di notte.Bologna era bellissima. Francesco Arcangeli luglio 1943

Sopra è visibile un documento digitato senza preoccuparsi di eventuali errori di ortografia e di "confezionamento" della struttura.

## **Alcune considerazioni sul controllo ortografico di Word.**

*L'applicazione contiene al suo interno un vocabolario di tipo dinamico, cioè è aggiornabile aggiungendo vocaboli da parte dell'utilizzatore, ad esempio se si usa frequentemente un nome straniero tipo Werner è possibile aggiungerlo al vocabolario affinché non venga più evidenziato come errore. Gli errori ortografici vengono evidenziati con sottolineatura con linea spezzata di colore rosso.*

*Attenzione comunque perché il vocabolario,non verifica la parola nel contesto ma la sola esistenza del vocabolo interno dello stesso. Nel documento sopra digitato è stata volutamente scritta in azzurro la parola volto, in quanto se fosse stata digitata come voto non sarebbe stata identificata come errore. Eventuali imprecisioni grammaticali vengono indicate con sottolineatura verde*

La prima operazione da effettuare sul documento di testo è la correzione ortografica.É possibile eseguire una correzione di tipo automatica o manuale.

**Correzione ortografia automatica -** Portare il cursore del mouse davanti alla prima parola del documento e fare click, ora avremo in quella posizione il cursore di scrittura.

**ABC** 

Cliccare sull'icona di controllo ortografia e grammatica .

Questa operazione apre la finestra di dialogo di figura 5 che ci indica il primo errore incontrato e ci suggerisce la correzione.

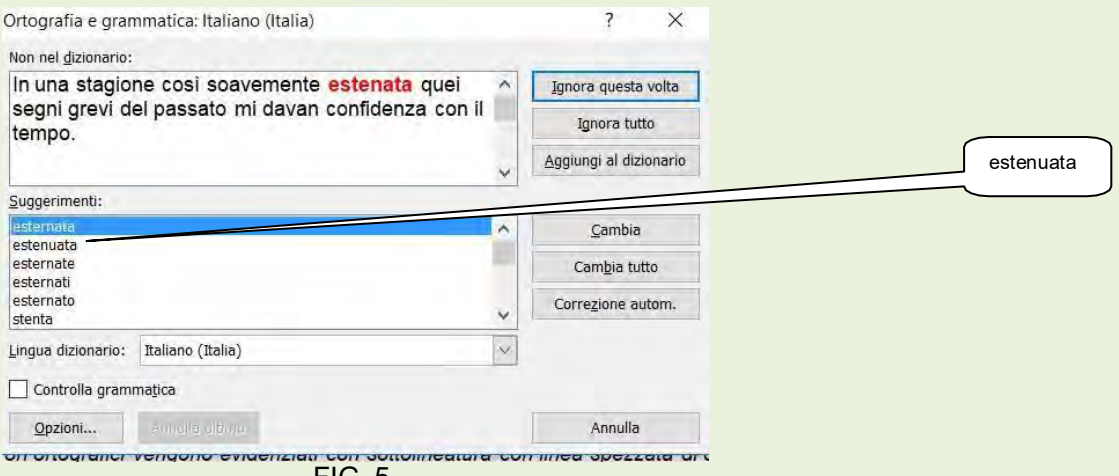

FIG. 5

Il primo errore ortografico trovato è estenata. In figura 5, è segnalato in rosso e nel riquadro suggerimenti vengono indicate alcune proposte; nel caso specifico si clicca estenuata e si fa click sul pulsante Cambia. Automaticamente effettua la correzione e si sposta sul secondo errore proponendoci ancora un suggerimento e così via fino al completamento della correzione di tutti gli errori.

**Correzione ortografica manuale -** Cliccare con il tasto destro del mouse sul primo errore

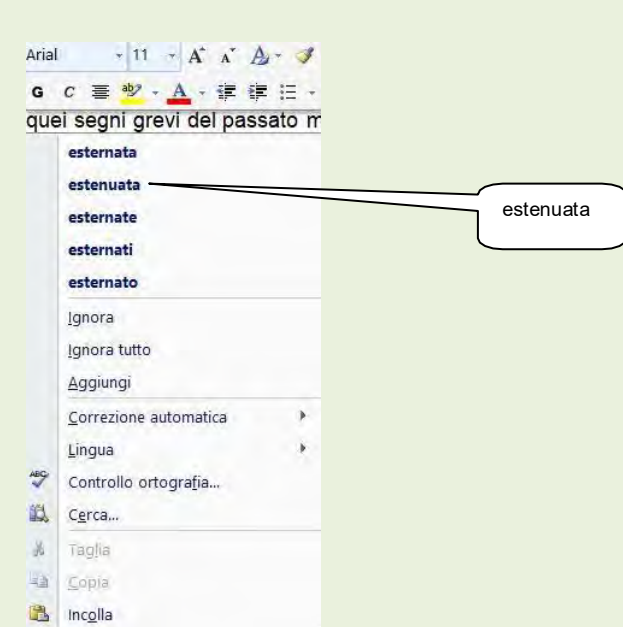

segnalato, tale operazione apre la finestra di dialogo di figura 6 in cui si può effettuare la correzione.

Anche in questo caso si continua la correzione fino alla fine del documento.

## FIG. 6

# **Da: un'estate bolognese**

In una stagione così soavemente estenuata quei segni grevi del passato mi davano confidenza con il tempo. Rialzando gli occhi all'immagine vera di Bologna non ero più solo.

Perfino il ricordo di una ragazza amata si allontanava con una lentezza angelica e familiare: mi figuravo di tessere sul suo volto che i giorni cominciavano a cancellare una ghirlanda fatta di quei ricordi; di quel viola notturno, di quell'azzurro opaco, di quell'oro migrante di nubi.

A Bologna c'è una strada gitana; una lunga strada ciottolosa che soffoca contro la collina verde cupa. A guardarla da monte si va spianando come un torrente, inalveata fra una grande muraglia e una fila oscillante di case irregolari, zingaresche.

Io la frequentavo a tarda sera e nelle prime ore di notte.Bologna

era bellissima.

Francesco Arcangeli luglio 1943

## **Operazioni effettuate sul testo digitato di pag. 8 per renderlo come a pag. 12.**

1) **Correzione ortografica**. Seguendo le indicazioni di pag. 6

2) **Centratura del titolo**. Evidenziarlo e seguire quanto indicato in: Formattazione paragrafi punto 3pag. 10.

3) **Modificare dimensione caratteri**. Vedere in: Modifica tipo e dimensione caratteri pag. 10.

4) **Rendere i caratteri in grassetto**. Come indicato in figura 7 posizione 1 pag. 10.

5) **Distanziare il titolo dal testo**. Fare su inizio prima riga del testo e utilizzare il tasto **Invio** per effettuare lo spostamento.

Effettuare la stessa operazione sulla riga *Bologna era bellissima* sull'autore del testo.

6) **Giustificare il testo**. Evidenziare tutto il testo seguendo le indicazioni riportate in **Come fareper...** Evidenziare completamente un documento pag. 6.

Dopo aver evidenziato tutto il documento, fare click sul comando *Giustifica* pag.11 posizione 4.

# **4. Personalizzazione/Formattazione di un documento**

Affrontiamo ora l'argomento delle personalizzazioni di un documento analizzando per ciascuno strumento della barra dei menù le principali potenzialità offerte dalle diverse aree.

L'aspetto di un documento è fondamentale per evidenziarne le informazioni, renderlo più attraente e semplificarne la lettura.

Esistono infinite possibilità per formattare documenti e renderli più presentabili e convincenti. Le funzionalità più comuni sono facilmente accessibili tramite le barre degli strumenti ed altri elementi dello schermo.

La formattazione del documento va normalmente eseguita dopo aver effettuato la correzione ortografica.

## **Ricordare che i comandi hanno effetto SOLO sulla parte di documento che è stato selezionato.**

## **4.1 HOME**

## **a. Impostazione del carattere predefinito.**

Qualora si desiderasse cambiare il carattere predefinito, fare click sulla freccetta tutta a destra nell'area Caratteri per aprire la figura 7

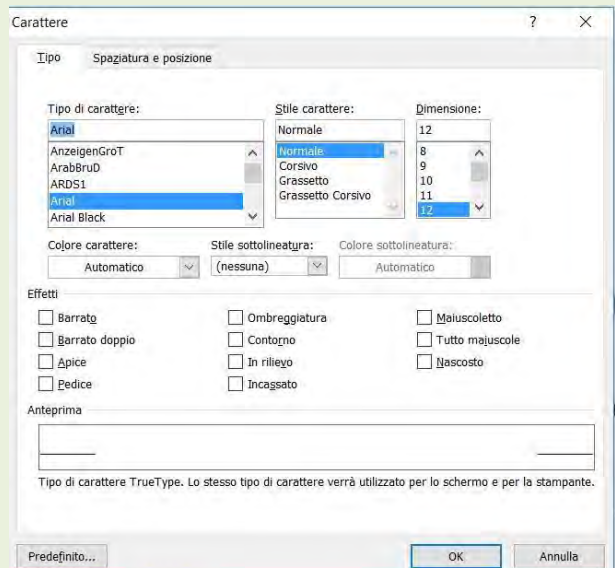

FIG. 7

## **b. Impostazione del carattere**

*1. Grassetto*

*5. Apice e Pedice*

Qualora si vogliano modificare le caratteristiche del carattere predefinito si può agire su uno dei "bottoni" dell'area carattere (fig.8)

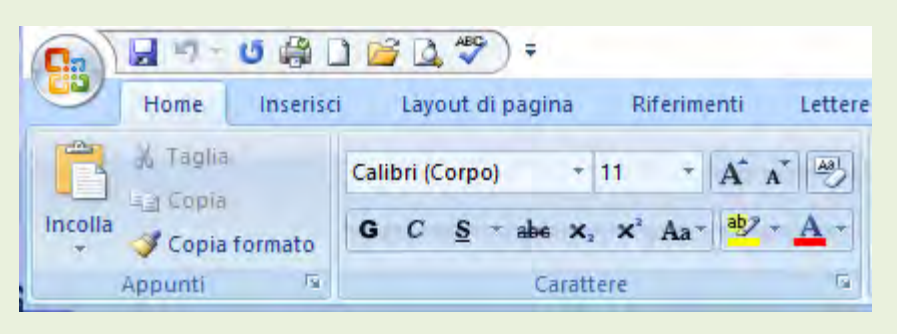

FIG. 8

Normalmente i comandi che si usano con maggior frequenza per la formattazione dei caratteri sono:

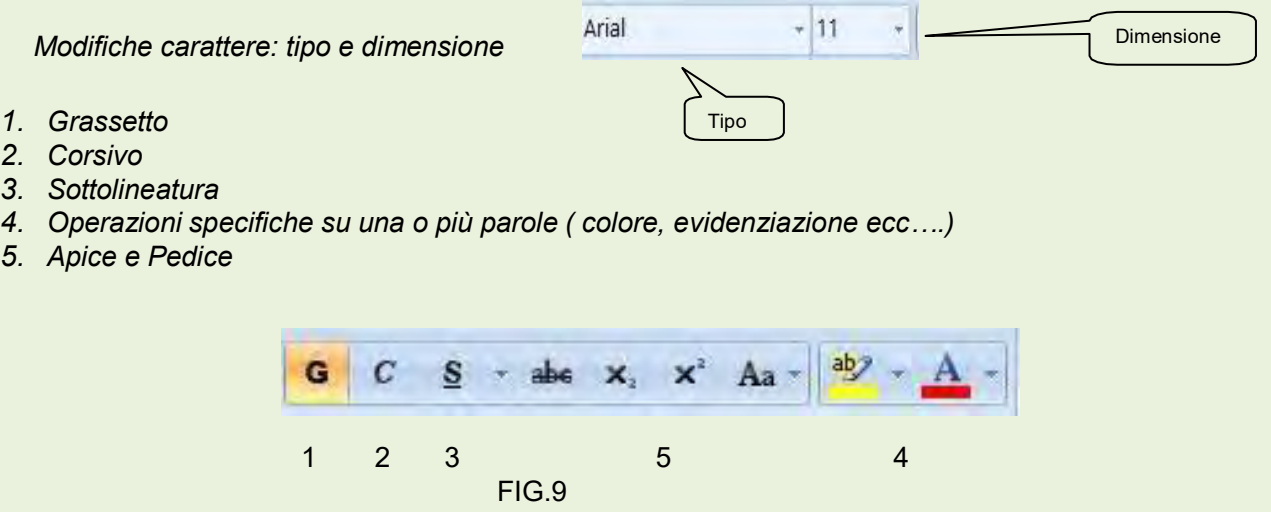

#### **c. Paragrafo**

La formattazione dei paragrafi è un'operazione che consente di disporre ordinatamente il testo all'interno della pagina, allineandolo a sinistra o a destra oppure giustificandolo sui due margini. Inoltre consente di definire la quantità di spazio che deve trovarsi tra due paragrafi, la misura di un eventuale rientro rispetto al margine e l'impostazione di elenchi numerati o puntati; si può evidenziare un testo o una sua parte con un colore o inserire bordi di varia forma su testo celle selezionate.

Normalmente i comandi che si usano con maggior frequenza per la formattazione dei caratteri sono:

- *1. Allinea a sinistra: Comando Formato Paragrafo si sceglie Allineamento: a Sinistra oppure l'icona comando 2. Allinea a destra: : Comando Formato Paragrafo si sceglie Allineamento: a Destra oppure l'icona comando 3. Centra: Comando Formato Paragrafo si sceglie Allineamento: Centrato oppure l'iconacomando* 巨 *4. Giustifica: Comando Formato Paragrafo si sceglie Allineamento: Centrato oppure l'icona comando 5. Elenco numerato: Comando Formato Elenchi puntati o numerati, quindi dalla tabella didialogo si sceglie lo stile di numerazione desiderato (numeri o lettere). Per una numeratura semplice si può utilizzare l'icona comando.* 辷
- *6. Elenco puntato: Idem come sopra salvo scegliere nella tabella di dialogo l'etichetta* **Punti elenco**
- 7. Riduci rientro: Si può utilizzare il righello, ma in questo caso occorre un poco di abilità, percui abitualmente *abitualmente si usa l'icona comando*
- *8. Aumenta rientro: Si può utilizzare il righello, ma in questo caso occorre un poco di abilità, percui abitualmente si usa l'icona comando*
- *9. Modifica interlinea: selezionare il documento quindi utilizzare il comando*

Se il testo fosse su più pagine, per selezionarle tutte, aprire il menù principale **Home,** aprire **Seleziona** in fondo a destra e scegliere **Seleziona tutto.**

## **d. Stili**

In quest'area è possibile selezionare una modalità di rappresentazione del testo del documento; per prendere confidenza e scegliere quello più confacente alla tipologia di documento (libro, lettere commerciale, …) si consiglia di provare su un testo campione.

## **4.2 INSERISCI**

E' un'area ricca di funzionalità che arricchiscono il testo rendendolo piacevole e spesso completo di parti importanti.; esamineremo quelle di maggior frequenza d'uso:

|                                                                           |      | $\cup \cdot 0 \oplus \square \oplus \square \uplus \top$ |                                  |                |                                            |                             |           |                                                   | Documento11 - Microsoft Word |                            |                                                  |   |                       |              |            |  |                                |                                  |                   |  |  |
|---------------------------------------------------------------------------|------|----------------------------------------------------------|----------------------------------|----------------|--------------------------------------------|-----------------------------|-----------|---------------------------------------------------|------------------------------|----------------------------|--------------------------------------------------|---|-----------------------|--------------|------------|--|--------------------------------|----------------------------------|-------------------|--|--|
|                                                                           | Home | Inserisci<br>昌                                           | Layout di pagina<br>囲<br>Tabella | $\mathbf{A}^2$ | Riferimenti<br>器印                          | Lettere<br>$\sum_{i=1}^{n}$ | Revisione | Visualizza<br>Collegamento Segnalibro Riferimento | $\mathbb{R}$                 | Componenti aggiuntivi<br>B | D<br>Intestazione                                | B | H<br>Piè di Numero di | A<br>Casella | e<br>Parti |  | _<br>__<br>WordArt Capolettera | Riga della firma<br>5 Data e ora | Equazione Simbolo |  |  |
| Frontespizio Pagina Interruzione<br>vuota di pagina<br>Tabelle.<br>Pagine |      | Immagine ClipArt Forme SmartArt Grafico<br>Illustrazioni |                                  |                | ipertestuale<br>incrociato<br>Collegamenti |                             |           | pagina * pagina *<br>Intestazione e piè di pagina |                              |                            | <b>M</b> Oggetto<br>di testo - rapide -<br>Testo |   |                       |              |            |  | Simboli                        |                                  |                   |  |  |

FIG.10

#### **a. Pagine**

Si può aggiungere al documento un frontespizio, molto utile quando si sta predisponendo una relazione, una presentazione, un libro;

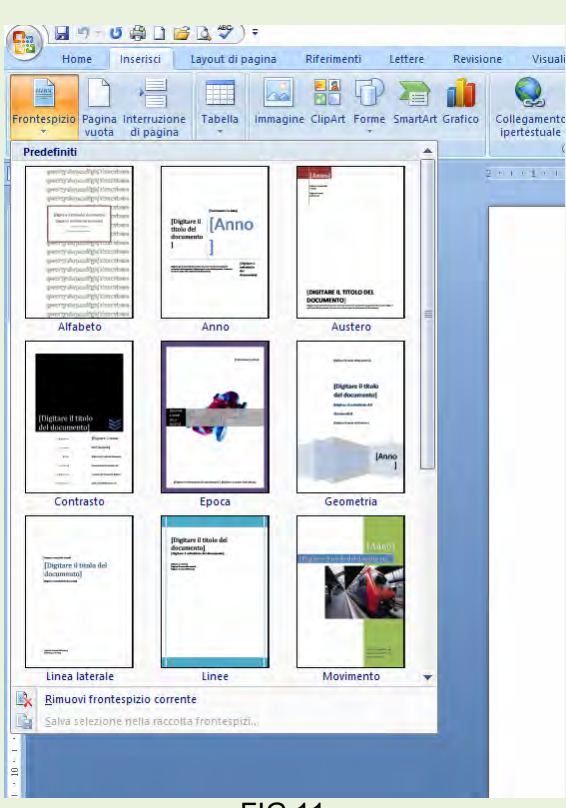

FIG.11

Si può inserire una pagina vuota cliccando in un punto del testo al quale si vuole anteporre una nuova pagina e cliccare su **Pagina vuota**.

Se si vuole iniziare un nuovo paragrafo in una pagina successiva basta cliccare nel punto ove andare ad una nuova pagina e cliccare su **Interruzione di pagina**.

### **b. Tabella**

Nel punto del testo desiderato si può inserire una tabella predefinita (scegliendo il numero righe e colonne) o costruirne una personalizzata; all'interno delle celle va scritto il testo.

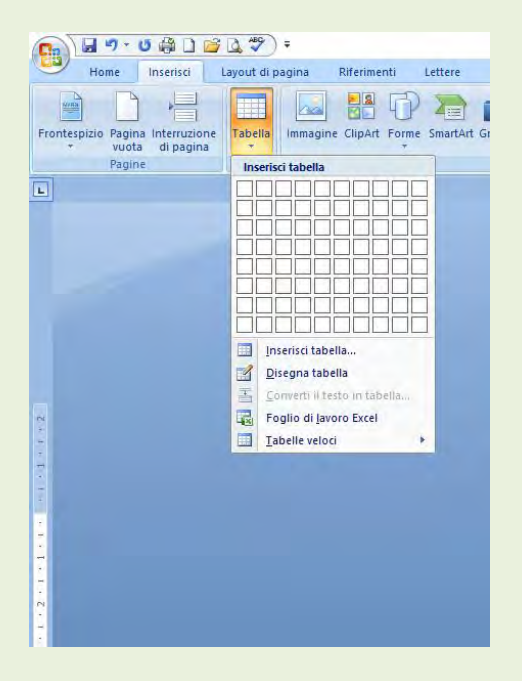

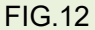

Esistono tabelle veloci, già preformate, utili in molti casi ed anche un foglio Excell (Fig,12).

#### **c. Illustrazioni**

E' una parte molto creativa e/o utile in quanto consente di inserire Immagini da file inseriti nelle propria raccolta, ClipArt (disegni, filmati, suoni ..) per esprimere visivamente un contenuto, Forme(molto utili nella costruzione di diaframmi, organigrammi, fumetti, simboli grafici ), SmartArt ( elementi per costruire schemi a blocchi, organigrammi…), Grafici con numerose modalità di rappresentazione (lineare, cubica, a torre, a torta, a cono …).

#### **d. Collegamenti**

Crea collegamenti tra parti diverse del testo; si rimanda alla Guida in linea (F1).

## **e. Intestazioni e piè di pagina**

Sono funzionalità molto utili per una miglior presentazione del testo; cliccandi sulla freccetta sotto il "bottone" si aprono le finestre per le scelte.

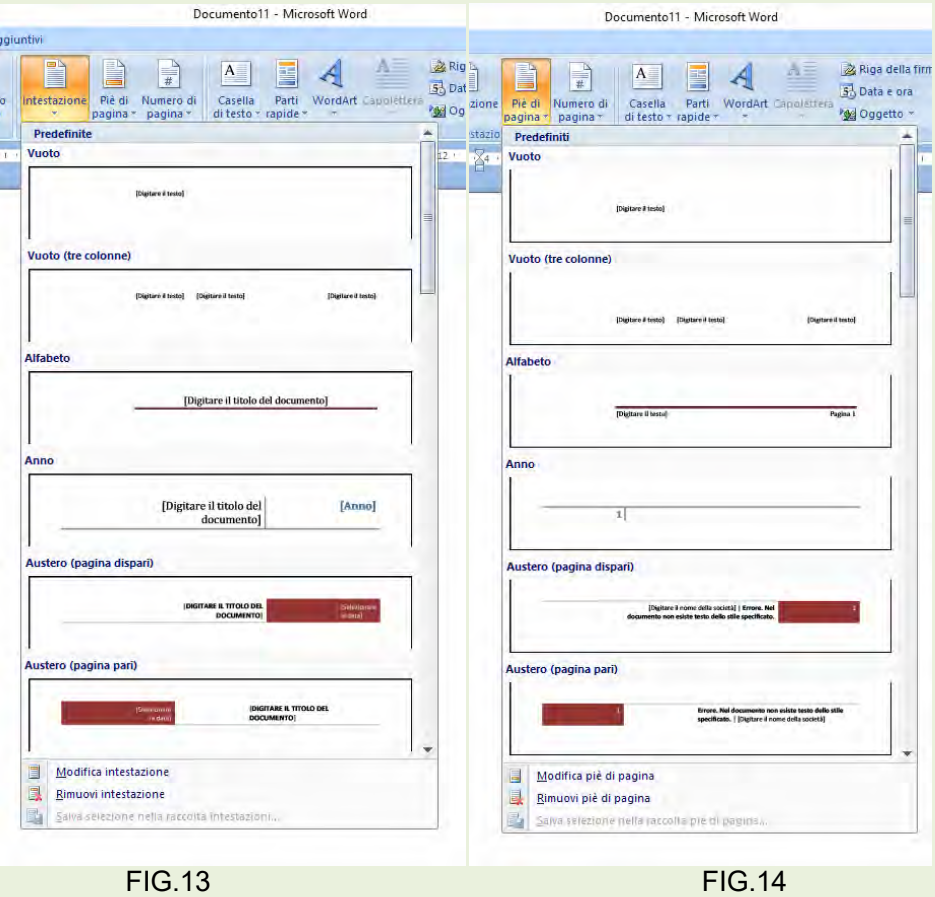

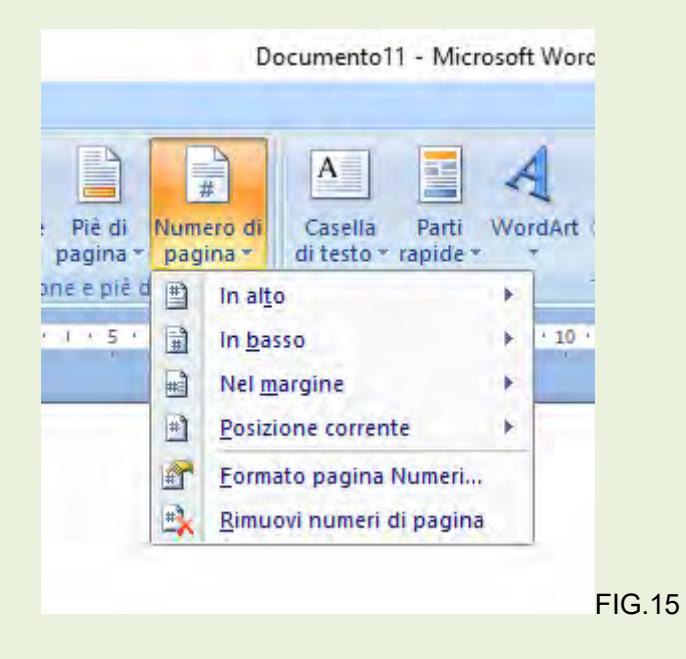

## **f. Testo e simboli**

Sono utili funzionalità ma soprattutto per lavori specialistici

## **4.3 Layout di pagina**

E' un'altra area molto utile per l'editing ( modalità di edizione) del contenuto del lavoro; tratteremo in particolare tre aree lasciando gli approfondimenti delle altre alla Guida in linea (F1).

| VB.        |                                                             | A B B V                                      |                |                                                           |                | Documento11 - Microsoft Word         |                                                       |  |                                                         |        |  |          |                                           |                                                    |  |    |  |
|------------|-------------------------------------------------------------|----------------------------------------------|----------------|-----------------------------------------------------------|----------------|--------------------------------------|-------------------------------------------------------|--|---------------------------------------------------------|--------|--|----------|-------------------------------------------|----------------------------------------------------|--|----|--|
|            | Home<br>Inserisci                                           | Layout di pagina                             | Riferimenti    | Revisione<br>Lettere                                      | Visualizza     | Componenti aggiuntivi                |                                                       |  |                                                         |        |  |          |                                           |                                                    |  |    |  |
| Aa<br>Temi | <b>Colori</b> *<br>A Tipi di carattere<br><b>IO</b> Effetti | ۳<br>Margini Orientamento Dimensioni Colonne |                | Interruzioni -<br>王王<br>Numeri di riga<br>be Sillabazione | 挡<br>Filiorana | ி<br>Colore Bordi<br>pagina v pagina | Rientro<br>E A sinistra: 3,86 cm<br>ES A destra: 0 cm |  | Spaziatura<br>☆ Prima: 0 pt<br>$\frac{1}{4}$ Dopo: 0 pt | $\sim$ |  | Porta in | Porta in<br>primo piano - secondo piano - | X<br>Disposizione Allinea Raggruppa Ruota<br>testo |  | 三世 |  |
|            | Temi                                                        |                                              | Imposta pagina |                                                           |                | Sfondo pagina                        |                                                       |  | Paragrafo                                               |        |  |          |                                           | Dispons                                            |  |    |  |

FIG.16

#### **a. Imposta pagina**

In quest'area si possono scegliere i margini verticali ed orizzontali del foglio di lavoro (consigliato lasciare il predefinito), l'orientamento, la dimensione del foglio su cui si dovrà stampare (in genere A4) nonché il numero di colonne per foglio e le interruzioni di pagina (già viste); FIGG. 17,18,19,20,21.

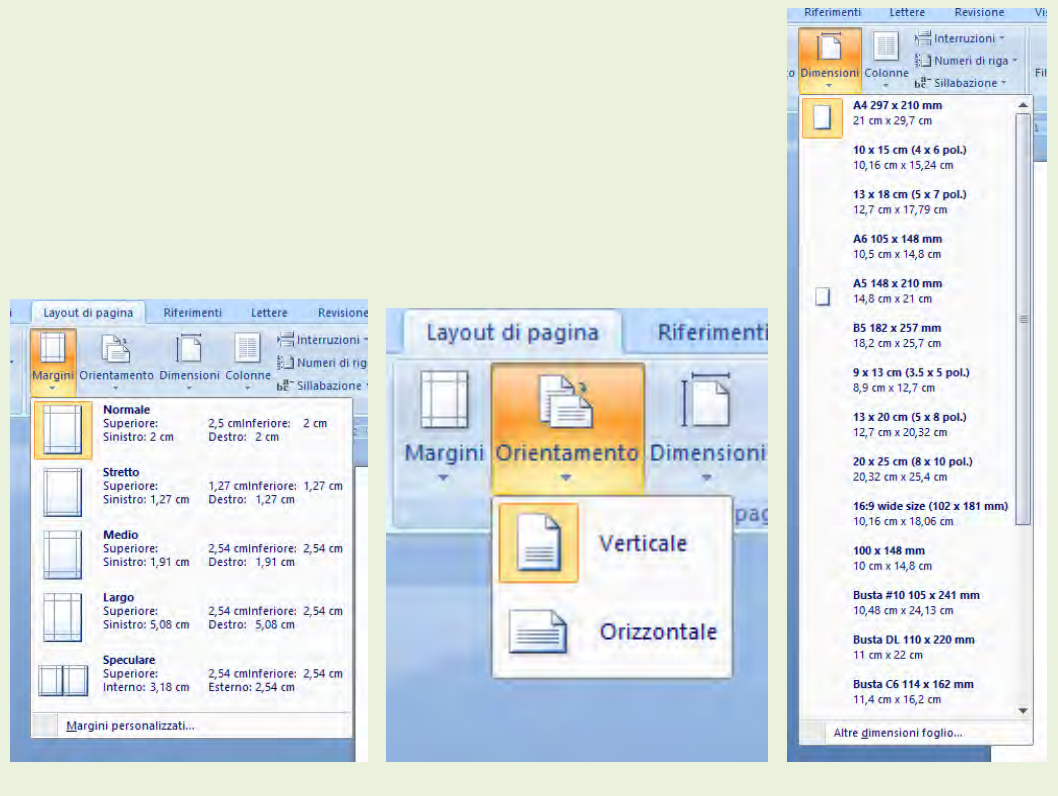

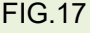

FIG.17 FIG.18 FIG.19

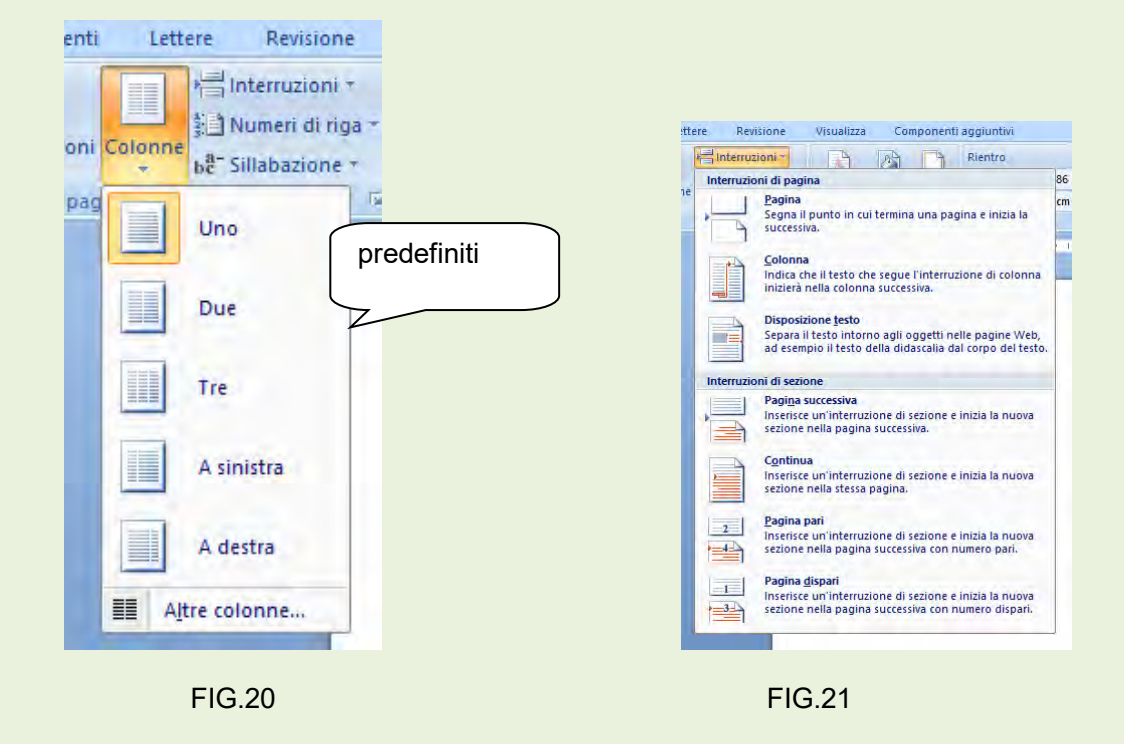

Il testo in colonne, solitamente consente di creare documenti che hanno l'aspetto giornalistico o di un bollettino, permettendo in questo modo di mettere sulla stessa pagina più testi. Prima di inserire il testo in colonne è però necessario controllarlo attentamente, in quanto una volta inserito in colonne è difficile impaginarlo. Per formattare un testo in colonne, esistono più alternative: la più semplice consiste nell'utilizzo dei comandi **Layout di pagina**, **Colonne**. Figura 20.

Nel settore **Predefinite** fare clic sulla casella preferita fra quelle presenti per definire il numero delle colonne. Se si vuole ritornare da un documento "colonnato" a normale scegliere **Una**.

- **Numero di colonne:** questa opzione è utile se si debbono creare più di tre colonne.
- **Linea separatrice:** serve per inserire una linea verticale tra le colonne.
- **Larghezza Spaziatura N. colonna:** se il documento è incolonnato su più di tre colonne, viene visualizzata, a sinistra di questa voce, una barra di scorrimento che consente di impostare le caratteristiche delle varie colonne.
- **Larghezza:** questa opzione è disponibile solamente se non è selezionata la casella *Stessa larghezza per tutte le colonne*. In questo caso è possibile creare colonne di larghezze diverse.
- **Spaziatura:** serve per determinare lo spazio da introdurre al margine destro della relativa colonna.
- $\bullet$
- **Stessa larghezza per tutte le colonne:** spuntando questa casella, tutte le colonne hanno la stessa larghezza.
- **Applica a:** scegliere la parte del documento cui applicare l'incolonnamento

## **b. Sfondo pagina**

E' possibile personalizzare il testo con elementi di sfondo e di contorno; l'inserimento della filigrana è particolarmente utile quando si vuol indicare il proprietario del contenuto o inserire altre indicazioni ( tipo Bozza del …); FIG.22,23,24.

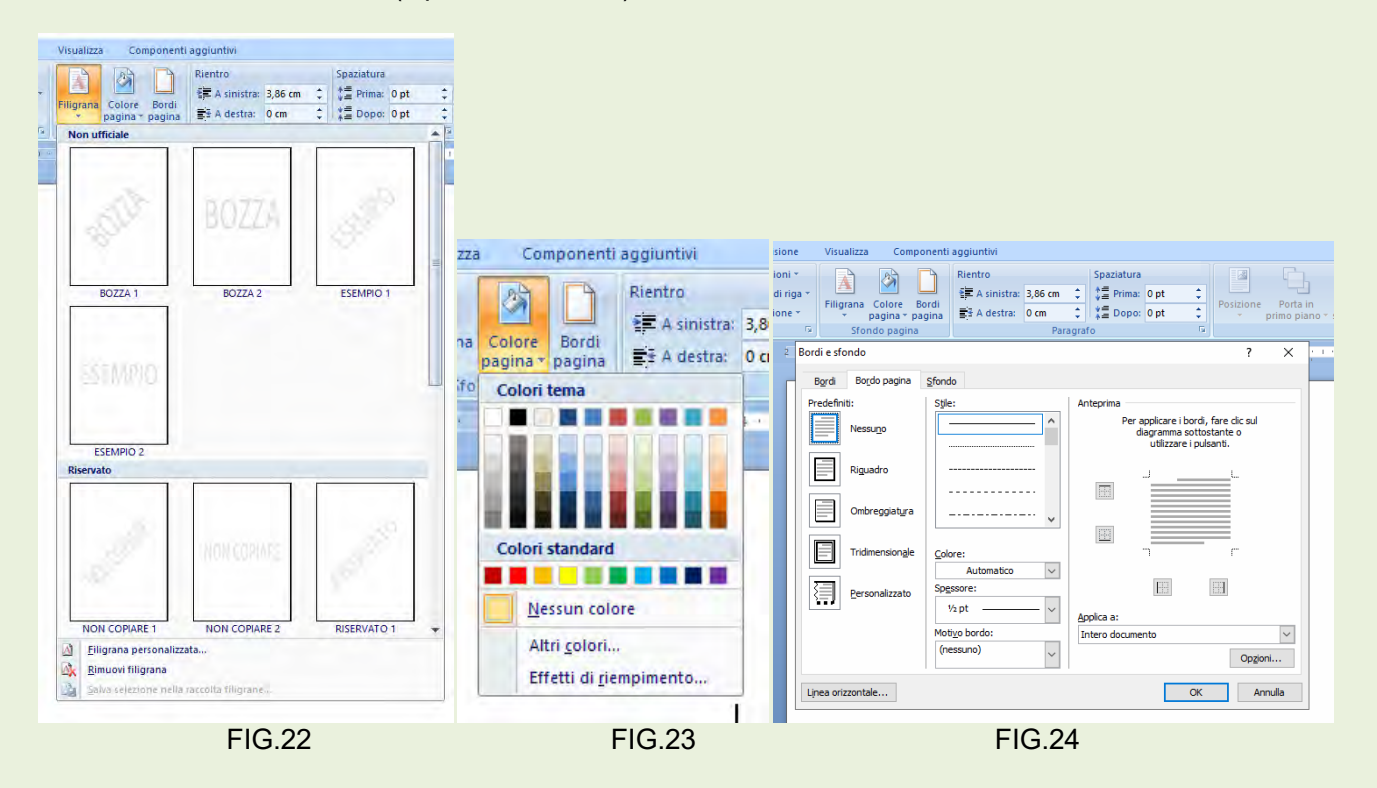

# **4.4 Altre utili informazioni.**

## **Eliminare una pagina quasi vuota.**

Se un documento termina con una o due righe su sull'ultima pagina, il che non è esteticamente piacevole ed inoltre sarebbe un inutile spreco di carta.

Per rimediare scegliere dal menù principale il comando Stampa, poi dal sottomenù fare click su Anteprima di stampa FIG. 25 per aprire la finestra di dialogo di FIG. 26 .

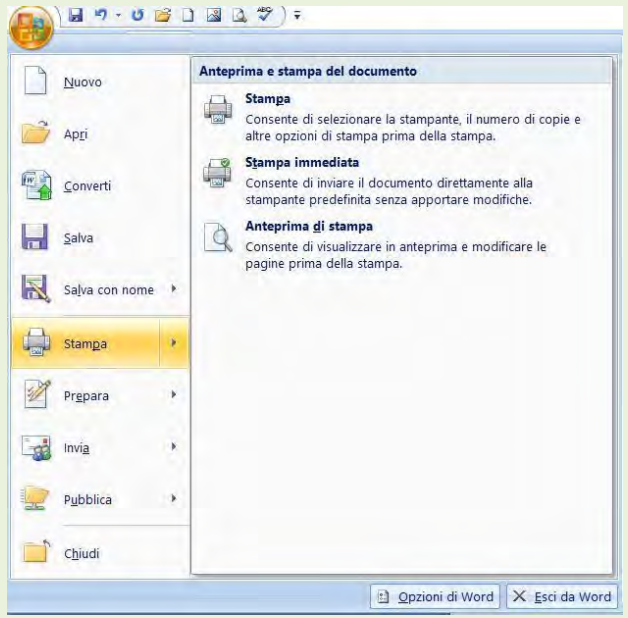

FIG. 25

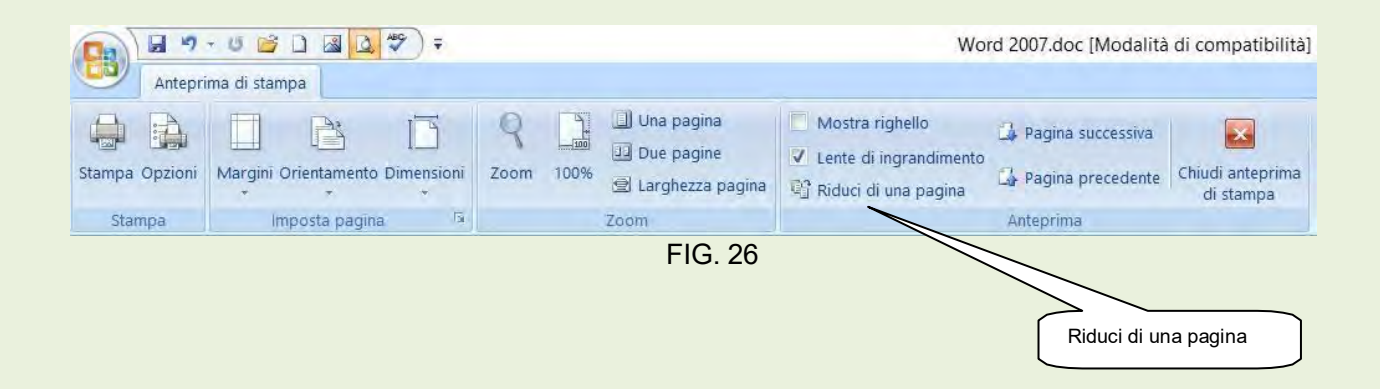

Su FIG. 26 fare click su comando **Riduci di una pagina**.

## **Trova e Trova e sostituisci**

La funzionalità Trova di Microsoft Word permette di cercare all'interno di documenti lunghi una parola,una frase o una specifica serie di caratteri. Inoltre, puoi decidere di sostituire in modo manuale o automatico il testo che hai cercato con un'altra parola o frase**. La ricerca inizia dal punto in cui abbiamo fissato il cursore di scrittura**

Per aprire la finestra di dialogo al fine di effettuare la ricerca cliccare sul comando **Trova** tutto a destra in alto del menù **Home**. FIG. 27.

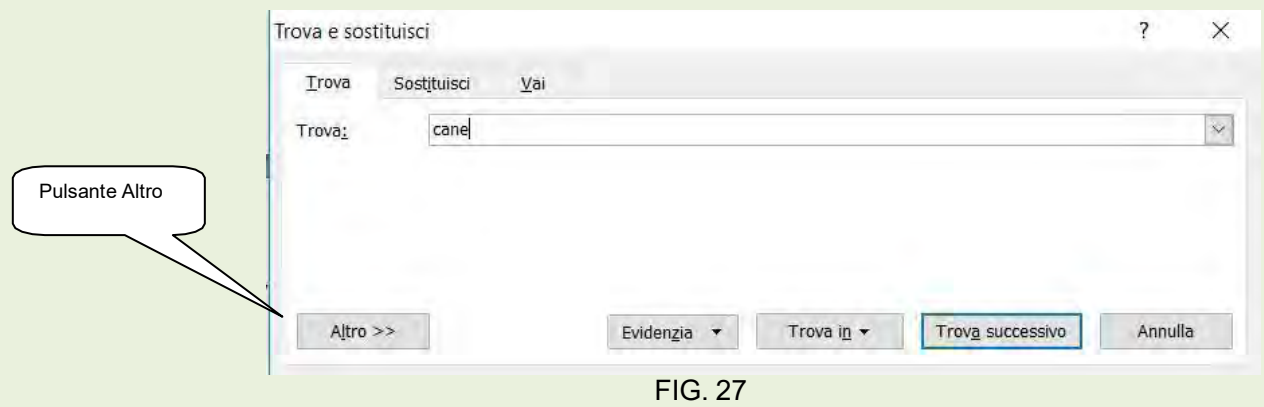

I pulsanti in basso in FIG. 27 si attivano dopo aver inserito la parola o frase da ricercare nella riga **Trova:,**  cliccare poi sul pulsante **Trova successivo** per iniziare la ricerca. Facendo click sul pulsante Altro, si possono selezionare delle opzioni per rendere la ricerca più precisa. FIG. 28.

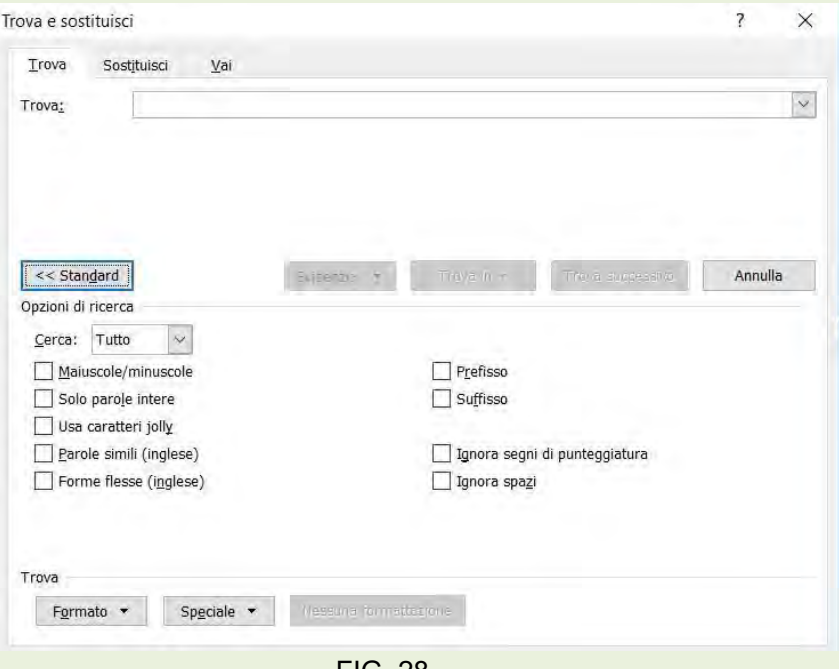

FIG. 28

- **Maiuscole/minuscole**. Spunta questa opzione se desideri cercare il testo nel campo "Trova:" con il riconoscimento delle maiuscole. Con questo tipo di ricerca, non troverai i termini "Casa" e "CASA" inserendo "casa".
- **Solo parole intere**. Attiva questa opzione se desideri trovare la serie di caratteri che hai digitato solo quando essa va a comporre una singola parola. Con questo tipo di ricerca non troverai il termine "casalinga" inserendo "casa".
- **Parole simili** (inglese). Spunta questa casella se desideri trovare parole dal suono simile a quella che stai cercando. Il vocabolario utilizzato sarà quello inglese.
- **Forme flesse** (inglese). Spunta questa opzione per trovare le forme singolari, plurali, al passato e al participio della parola che stai cercando. Il vocabolario utilizzato sarà quello inglese.
- **Ignora segni di punteggiatura**. Utilizzando questa opzione, la ricerca non farà distinzioni tra le parole che contengono punteggiatura e quelle che non la hanno. Ad esempio, digitando "d'una", troverai anche la parola "duna".
- **Ignora spazi**. Utilizzando questa opzione la ricerca ignora eventuali spazi tra i caratteri della stringa di testo. Ad esempio, cercando "fauna", troverai anche la frase "fa una".Combinando questa opzione con quella che permette di ignorare la punteggiatura, puoi assicurarti di aver scritto sempre nello stesso modo una parola che può essere considerata come parola composta, come due parole separate da uno spazio o da un trattino.

Cliccando sul pulsante **Evidenzia**, si apre un sottomenù in cui è possibile scegliere **Visualizza tutto**,ciò permette di avere evidenziato su tutto il documento gli oggetti della ricerca. FIG. 29

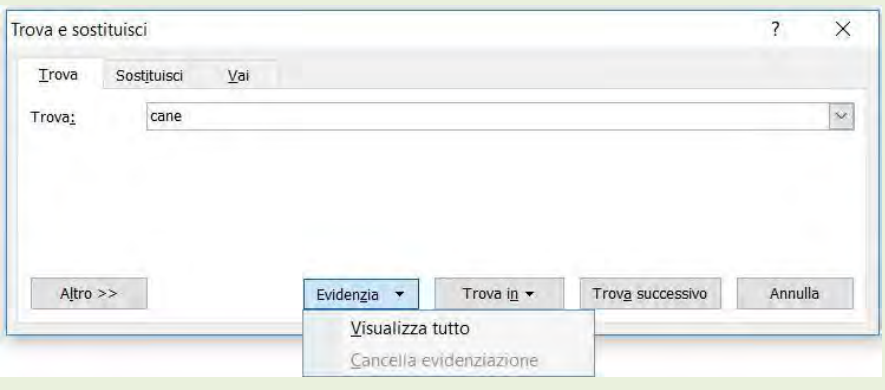

FIG. 29

Se da FIG. 27 si sceglie l'etichetta sostituisci si aprirà la finestra di dialogo rappresentata in FIG. 30

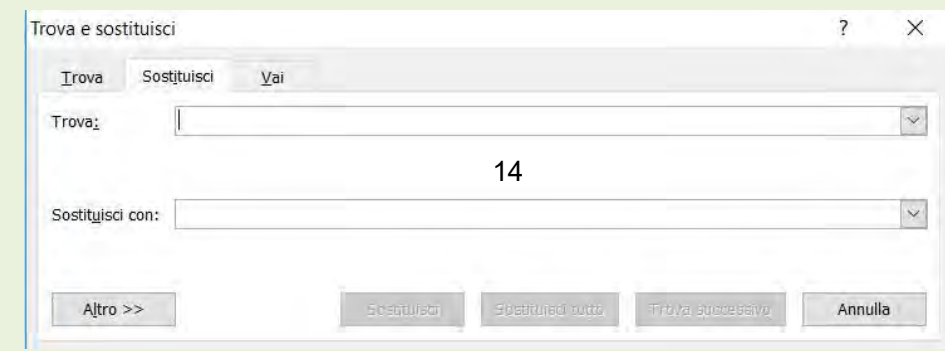

## FIG. 30

Inserendo nelle righe **Trova:** e **Sostituisci con:** la modifica da apportare come rappresentato in FIG. 31, scegliendo le opzioni come indicato precedentemente e scegliendo il pulsante che interessa è possibile modificare il documento come desiderato.

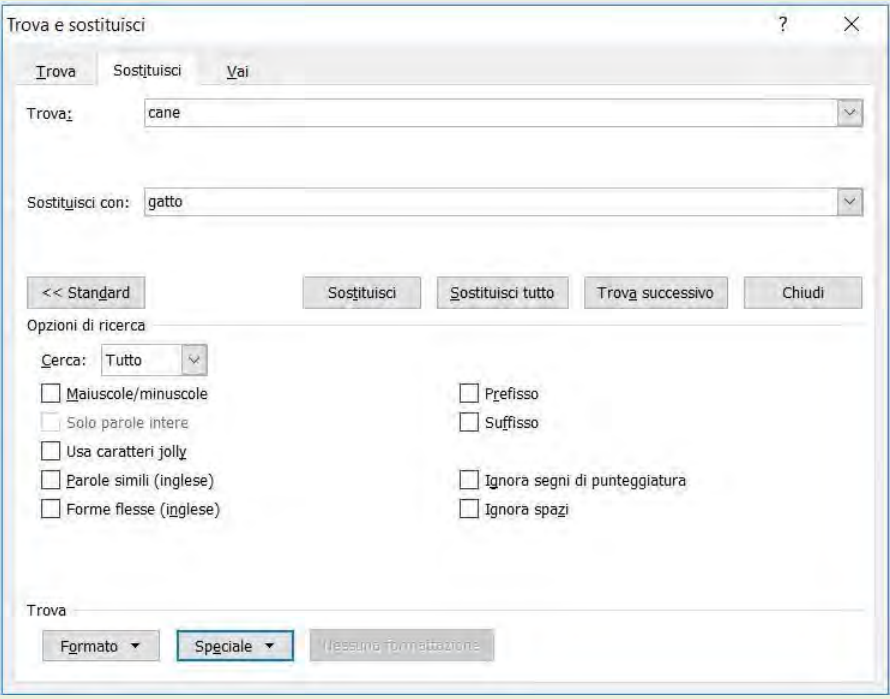

FIG. 31